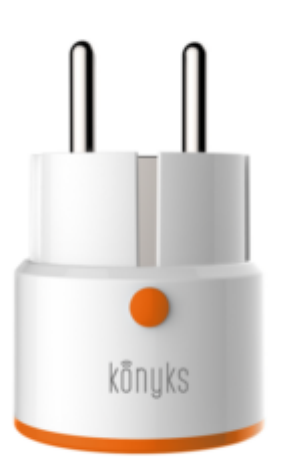

# **Conseils pour l'installation et l'utilisation** INSTALLATION RAPIDE

Si vous êtes pressés et que vous avez déjà eu l'occasion d'installer des produits Konyks vous pouvez suivre la procédure rapide ci-dessous, cela devrait être suffisant.

Sinon lisez les chapitres suivants pour tout explorer en détails

• Connectez votre Téléphone (iPhone ou Android) à un réseau Wi-Fi 2.4 Ghz (pas de réseau 5Ghz ni mixte 2.4Ghz / 5ghz),

• Activez le Bluetooth

►Pour savoir Comment dissocier le bandes passantes pour séparer le réseau 2.4 Ghz et le 5Ghz, [Cliquez](https://konyks.com/questions-frequentes/) ici pour accéder aux questions fréquentes

• Installez l'application Konyks (disponible sur APP Store ou Google Play) puis connectez vous sur l'APP. Si c'est votre première utilisation enregistrez-vous avec votre adresse email et le mot de passe de votre choix

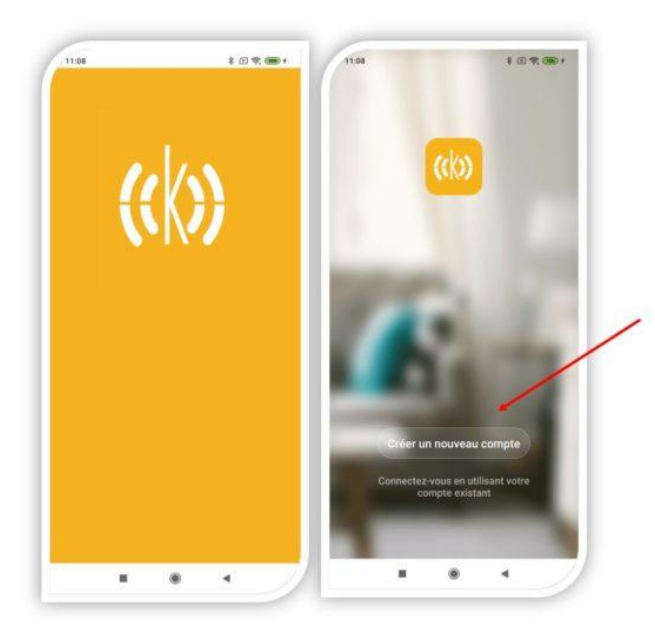

Si c'est votre première utilisation enregistrez-vous avec votre adresse email et le mot de passe de votre choix

### INSTALLATION DE L'APP KONYKS

Pour installer l'APP Konyks à partir de votre Smartphone, cliquez sur le lien ci-dessous :

#### APP Konyks pour [Android](https://play.google.com/store/apps/details?id=com.konyks)

#### APP [Konyks](https://apps.apple.com/fr/app/konyks/id1366523085) pour iPhone

- Ouvrez l'application puis cliquez sur «Créer un nouveau compte»
- Entrez votre email principal comme identifiant et choisissez un mot de passe

NB: votre adresse email doit être une adresse que vous pouvez consulter immédiatement car vous allez recevoir un email avec un code de validation

• Brancher la prise; la prise devrait clignoter rapidement *Si la prise ne clignote pas : maintenez appuyé jusqu'à que la prise clignote rapidement (2 clignotements par seconde). Au moment de l'installation votre Smartphone doit être connecté à un réseau Wifi 2.4 Ghz uniquement. Si besoin désactivez les réseaux 5 Ghz le temps de l'installation*

• Ouvrez l'application Konyks

• Cliquez sur «+» en haut à droite

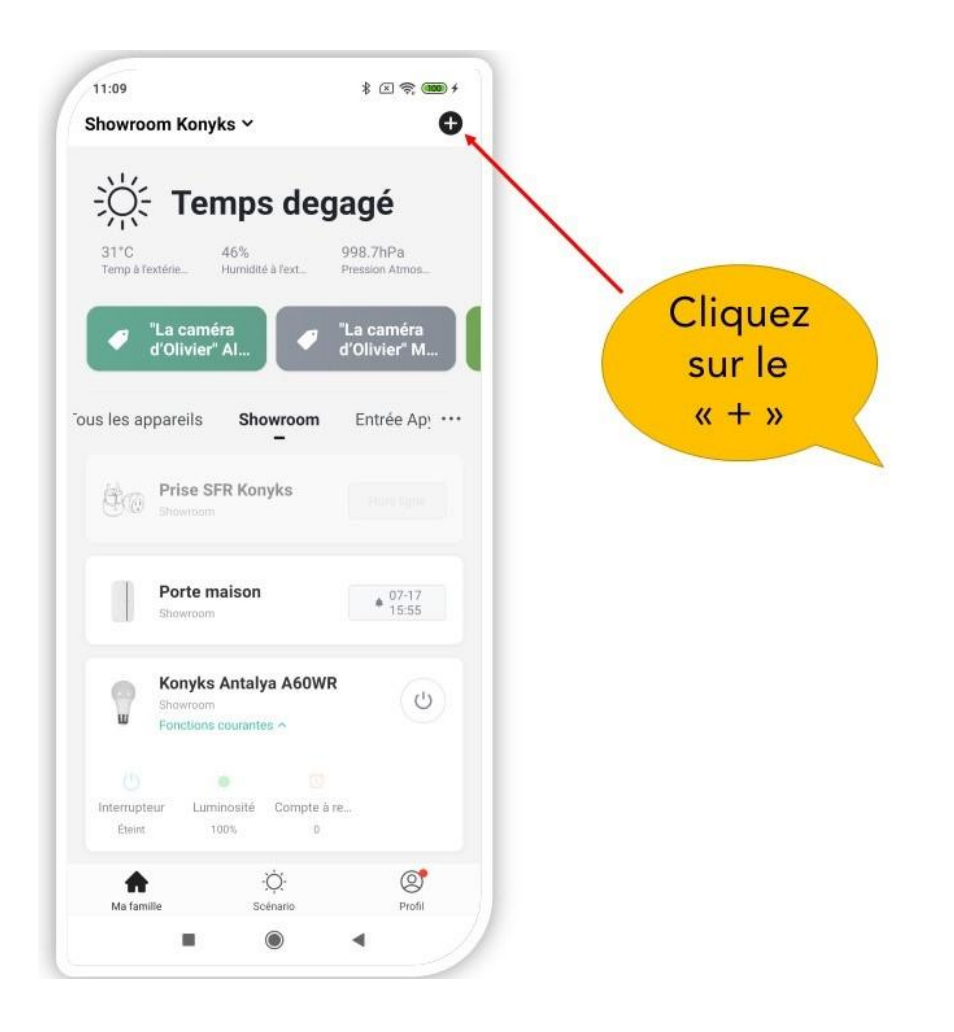

• La prise à installer va être reconnue automatiquement

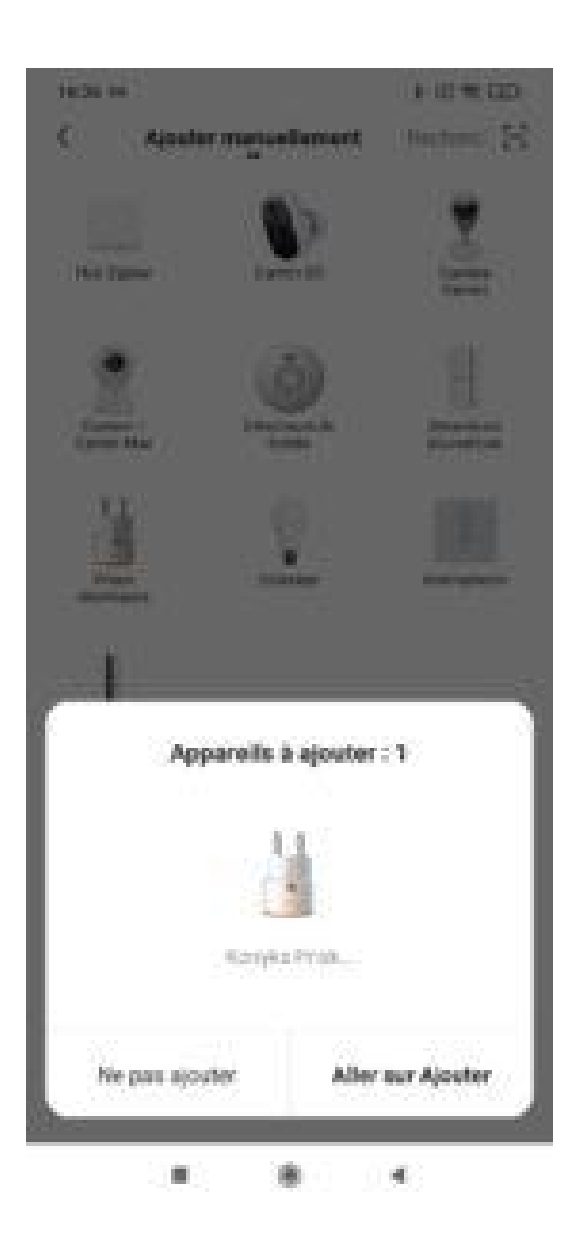

• Cliquez sur "Aller sur Ajouter"

(Si la prise n'est pas proposée automatiquement, cliquez sur + puis Prise électrique)

• Vérifiez que le réseau Wi-Fi affiché est bien le bon, puis entrez le mot de passe de votre réseau Wi-Fi

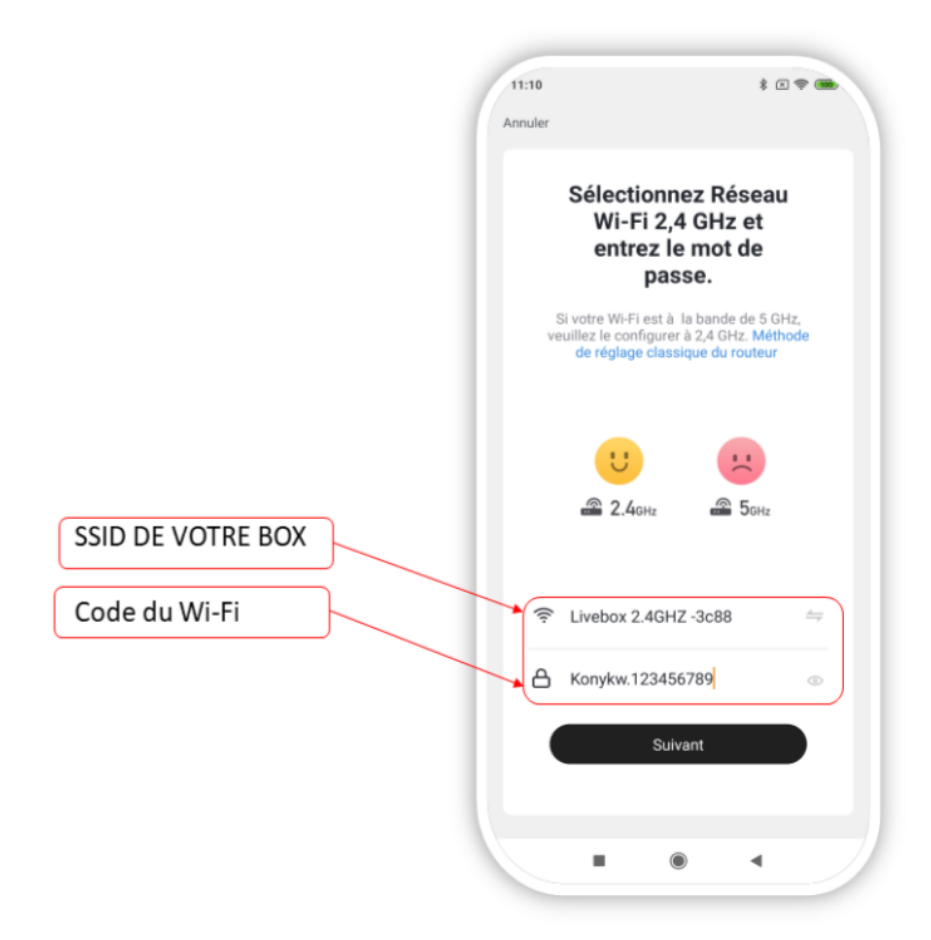

• Cliquez sur «suivant»

Le téléphone va rechercher la prise et dans un délai de 5 à 15 secondes votre prise sera installée Si vous rencontrez des difficultés, lisez les chapitres suivants et consultez nos [FAQ](https://konyks.com/questions-frequentes/)

# PRÉSENTATION DE PRISKA MAX EASY FR

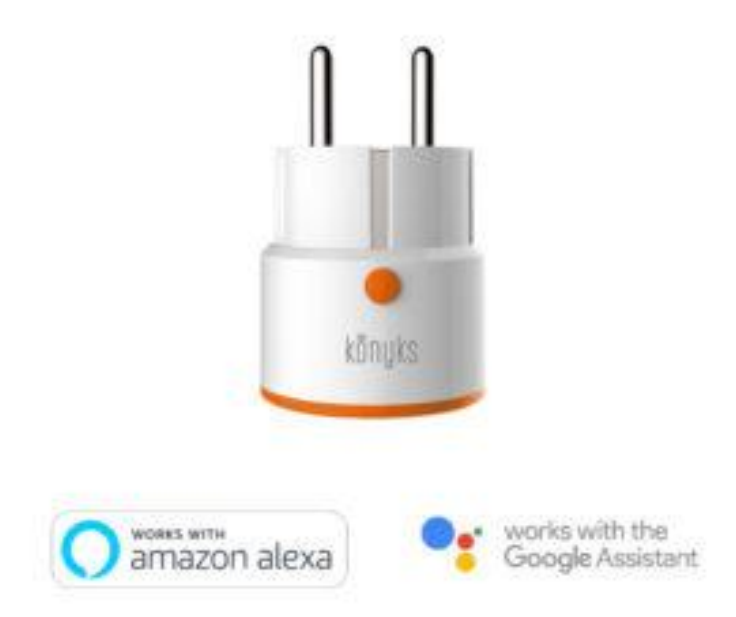

Priska Max Easy Fr est une prise connectée en Wi-Fi + Bluetooth

Elle est pilotable depuis l'application Konyks

#### **Fonctionnalités** :

• Pilotage à la voix: avec Google Home ou Alexa vous pilotez la prise très simplement: «OK Google, allume la lampe du salon», «Alexa éteins prise de salle de bain»

• Contrôle depuis son Smartphone, de n'importe où dans le monde grâce à l'appli KONYKS gratuite pour iOS et Android

• Possibilité de contrôler la prise via le Bluetooth sans passer par la box Wifi

• Automatisez facilement, par ex: allumer la prise au lever du soleil, allumer prise à heures fixes, allumer prise progressivement quand il pleut …

• Compteur de consommation intégré pour surveiller la consommation électrique de vos appareils reliés à Priska Max Easy

# INSTALLATION PRISKA MAX EASY FR (PROCÉDURE DÉTAILLÉE)

Il existe 3 possibilités de connexion

# CONNEXION EN MODE BLUETOOTH (IDEM INSTALLATION RAPIDE)

• Activez le Bluetooth

• Branchez la prise, la prise devrait faire passer la courant et clignoter. Cela signifie que la prise est prête pour l'appairage *Si la prise ne clignote pas : maintenez appuyé jusqu'à que la prise clignote rapidement (2 clignotements par seconde). Au moment de l'installation votre Smartphone doit être connecté à un réseau Wifi 2.4 Ghz uniquement. Si besoin désactivez les réseaux 5 Ghz le temps de l'installation*

- Ouvrez l'application Konyks
- Cliquez sur «+» en haut à droite
- L'application va repérer la prise qui clignote et va vous demander de l'ajouter

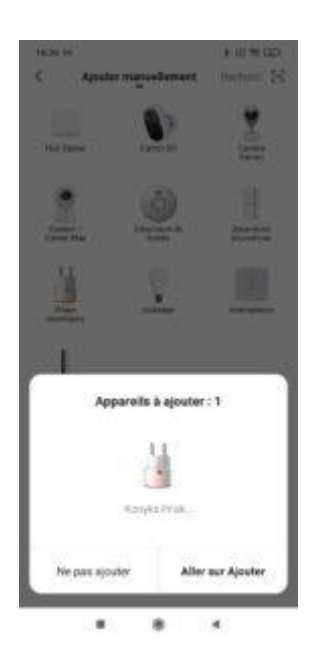

• Vérifiez que le réseau Wi-Fi affiché est bien le bon puis entrez le mot de passe de votre réseau Wi-Fi

• Cliquez sur suivant

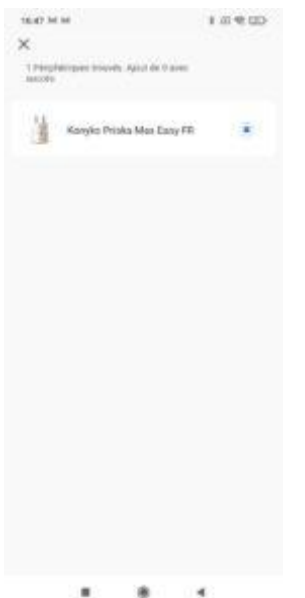

• La connexion se fait

Si la connexion ne fait toujours pas ou vous n'avez pas accès au Bluetooth alors nous vous invitons à passer à la connexion en mode EZ

## CONNEXION EN MODE EZ (WI-FI, SANS BLUETOOTH)

• Désactiver Bluetooth

• Brancher la prise, la prise devrait faire passer le courant et clignoter. Cela signifie que la prise est prête pour l'appairage *Si la prise ne clignote pas : maintenez appuyé jusqu'à que la prise clignote rapidement (2 clignotements par seconde). Au moment de l'installation votre Smartphone doit être connecté à un réseau Wifi 2.4 Ghz uniquement. Si besoin désactivez les réseaux 5 Ghz le temps de l'installation*

• Ouvrez l'application Konyks

• Cliquez sur «+» en haut à droite

• Cliquez sur "Prise électrique"

• Vérifiez que le réseau Wi-Fi affiché est bien le bon puis entrez le mot de passe de votre réseau Wi-Fi

• Cliquez sur "Oui il clignote rapidement" pour confirmer que le voyant de votre prise clignote • Cliquez sur suivant

Si la connexion ne se fait pas il s'agit dans 95% des cas d'un des problèmes suivants :

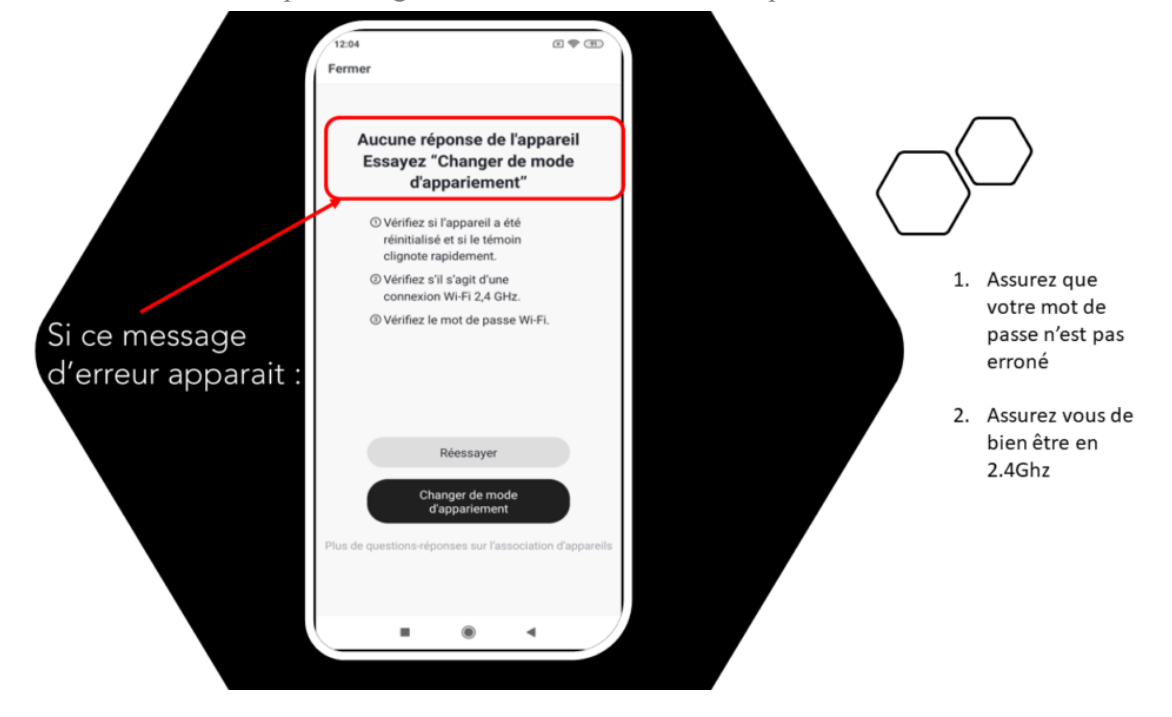

a. le mot de passe entré pour le réseau Wi-Fi est erroné (attention aux majuscules / minuscules)

b. votre réseau Wi-Fi est en 5Ghz et non pas en 2.4 Ghz

c. votre réseau Wi-Fi est trop faible, approchez vous de la box

d. les voyants de la prise clignotent lentement (1 fois toutes les 2 secondes) au lieu de rapidement . **Dans ce cas vous êtes** en **mode de connexion AP qui est une autre façon de connecter votre appareil**

## CONNEXION EN MODE AP (POINT D'ACCÈS)

Si la connexion ne se fait toujours pas vous pouvez essayer le mode de connexion alternatif AP.

Dans ce mode vous devrez d'abord connecter votre téléphone au point d'accès Wi-Fi de Priska Max Easy et ensuite votre téléphone communiquera à la prise les informations de connexion; pour ce faire la prise doit clignoter lentement.

### METHODE DE BASE

1. Brancher la prise. La prise devrait clignoter rapidement. Cela signifie que la prise est prête pour l'appairage

2.Maintenez appuyé 10 sec. jusqu'à ce que la prise clignote lentement (1 fois toutes les 2 secondes), sinon recommencez

3. Ouvrez l'appli Konyks, cliquez sur + en haut à droite, choisissez "Prise électrique"

- 4. Sélectionnez le réseau Wi-FI 2.4 Ghz puis entrez le mot de passe Wi-Fi
- 5. Cliquez sur suivant
- 6. Cliquez en haut à droite sur "Mode EZ" puis choisissez "Mode AP"
- 7. Confirmez que votre prise clignote lentement puis cliquez sur Suivant

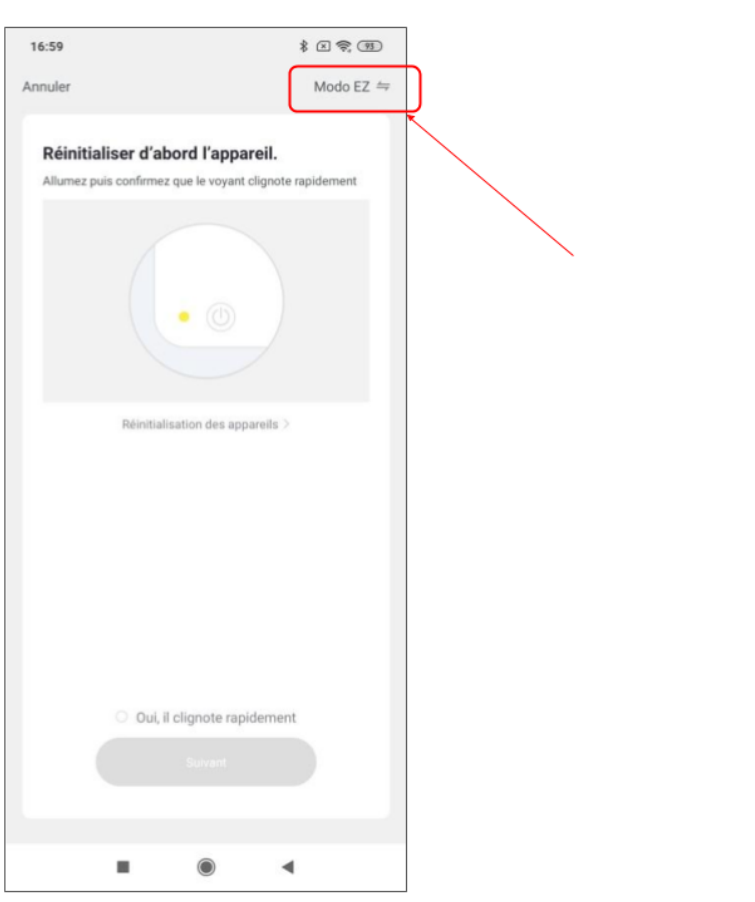

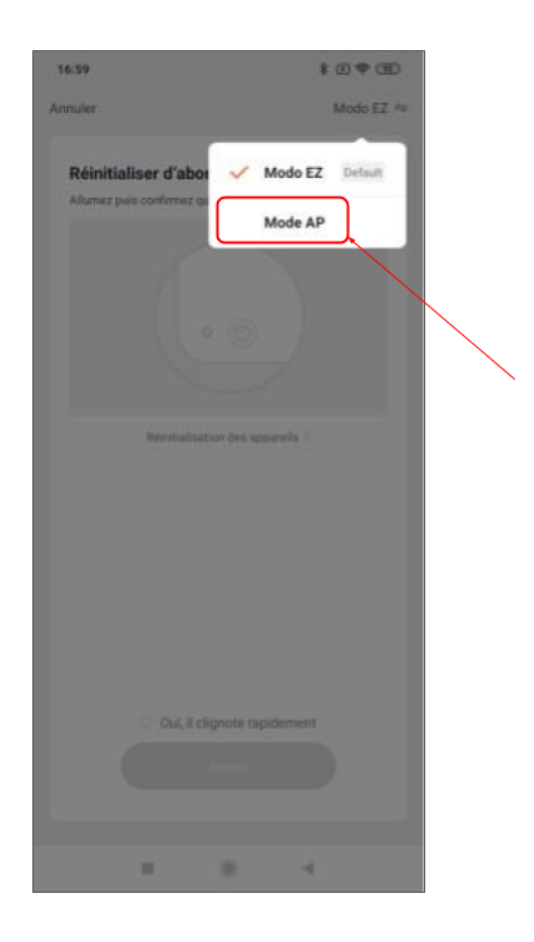

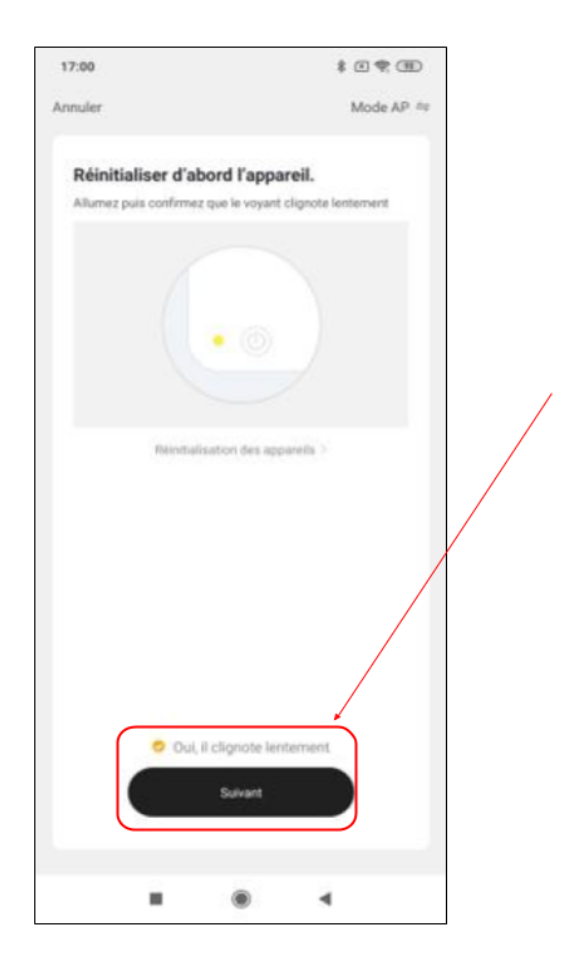

8. Cliquez sur se connecter maintenant (au hotspot wifi de l'appareil). Vous pouvez aussi connecter au Hotspot depuis les réglages Wi-Fi de votre téléphone

9. Repérez le hotspot créé par la prise (Konyks xxx) et connectez-vous dessus puis retournez dans l'appli Konyks

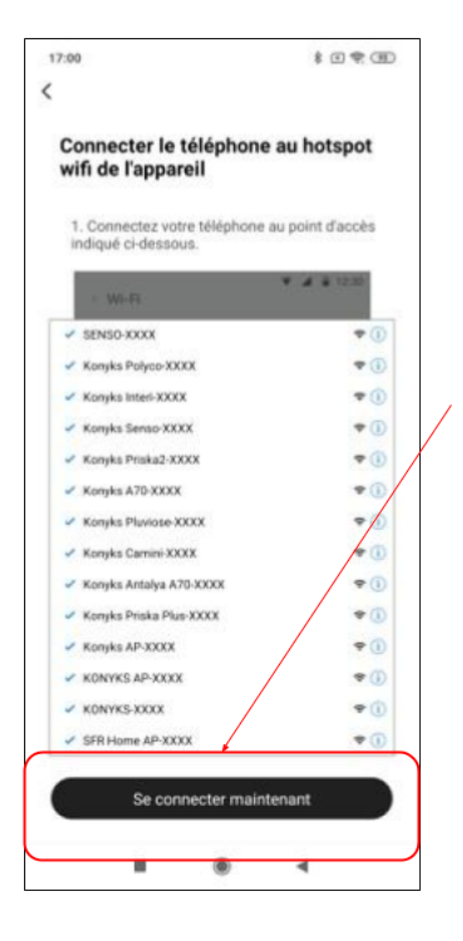

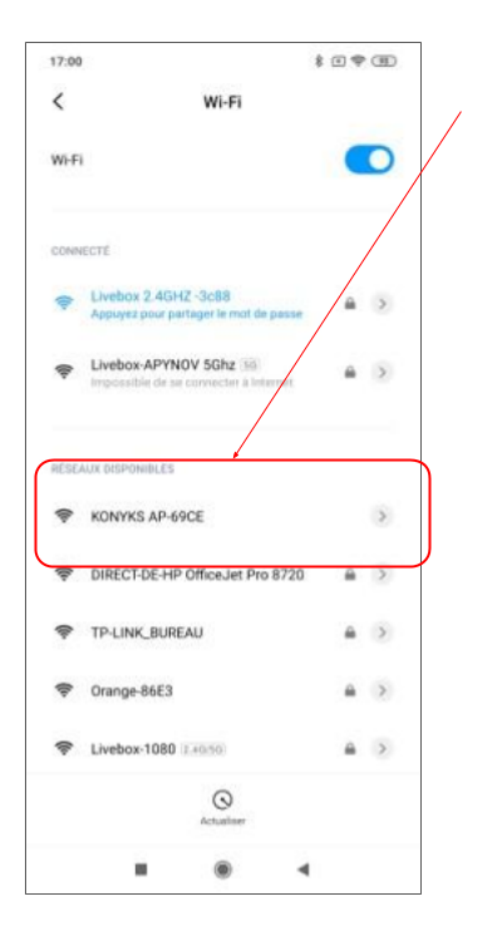

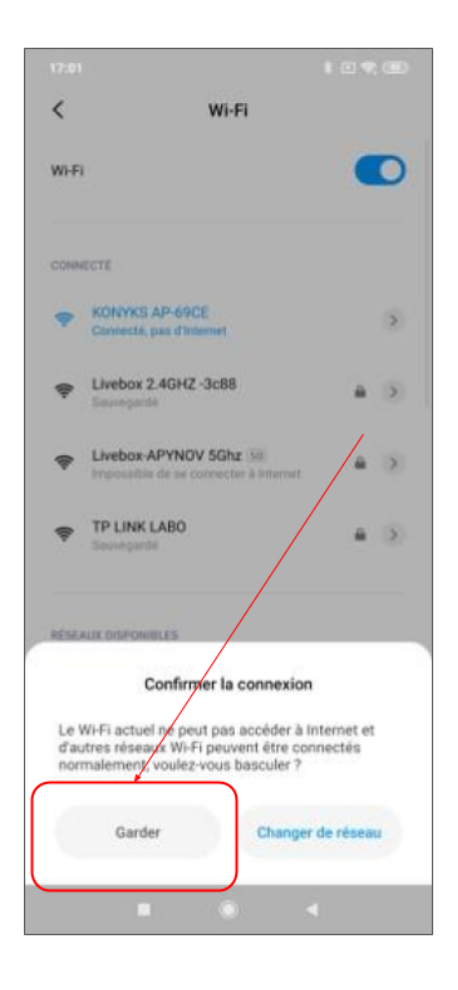

10. La connexion va démarrer et l'association devrait se faire en quelques dizaines de secondes

# CONNEXION AVEC LES ASSISTANTS VOCAUX GOOGLE HOME & ALEXA

Tout d'abord assurez vous que votre assistant vocal est relié à Internet et fonctionne correctement (posez lui une question pour vérifier)

Ensuite suivez les instructions ci-dessous :

**Google Home** : Ouvrez l'application Google Home • Cliquez sur l'icône « + » , puis Configurer un appareil / Fonctionne avec Google et choisissez Konyks

**Amazon (Echo, Alexa)** : Ouvrez l'application Amazon Alexa • Choisissez Skills puis choisissez Konyks

**Entrez les identifiants utilisés pour vous connecter à l'appli Konyks**

L'assistant vocal va rechercher les appareils disponibles et les afficher dans la liste des appareils dans l'APP Google Home ou Alexa

Si ce n'est pas le cas dites à votre assistant vocal "OK Google, synchronise les appareils" ou "Alexa, synchronise les appareils"

Faites en sorte que le nom de chacune des prises corresponde à l'usage souhaité (par exemple Prise du Salon ou Ventilateur)

Ensuite vous pouvez commander vos prises à la voix

### UTILISATION DE PRISKA MAX EASY FR

#### **HOME**

Depuis la page d'accueil qui compile tous vos appareils, vous pouvez accéder à votre prise et retrouver la fonction allumer/éteindre

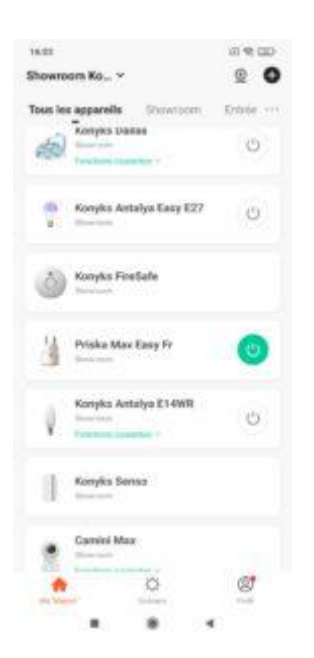

### **ECRAN PRINCIPAL**

Sur cette écran on retrouve (tout en bas) 3 icônes

#### **Interrupteur**

Sert à Allumer et éteindre votre prise

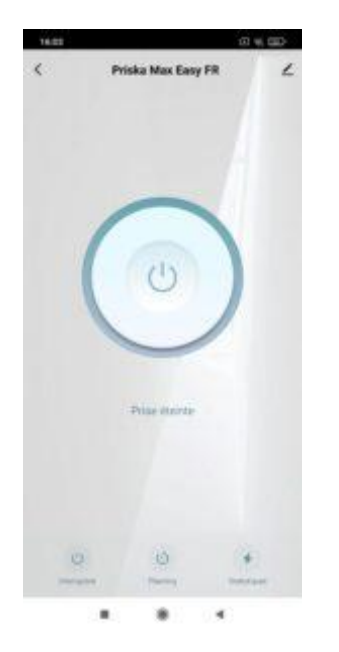

**Planning** permet d'ajouter divers planning et automatisation, c'est à dire de définir des plages horaires pendant lesquelles vous souhaitez voir votre prise allumée ou éteinte

**Minuteur** est destiné à assurer l'allumage ou l'extinction (inversion d'état) après un nombre déterminé de minutes

**Jour Nuit** permet d'automatiser le fonctionnement de votre votre prise en fonction du cycle jour/ nuit (à ajuster)

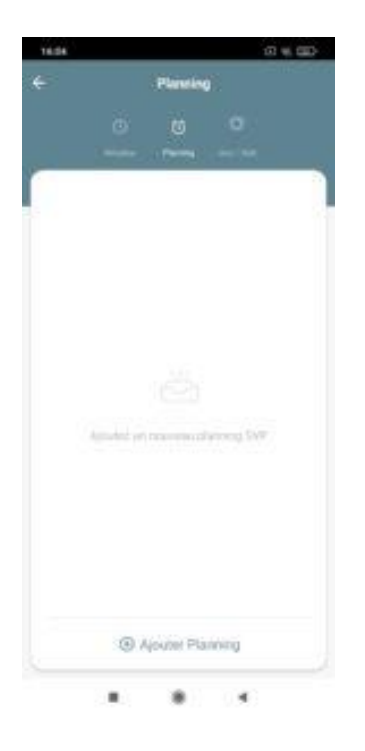

#### **CONSOMMATION**

Cet écran vous permet de suivre la consommation des appareils reliés à votre prise

Ce suivi de consommation permet de suivre la consommation de vos appareils mais également leur état instantané (par exemple, un poêle à granulés qui ne consomme pas n'a plus de granulés, un congélateur qui ne consomme pas est en panne….)

**Intensité** donne l'Intensité de la conso instantanée en milliampères

**Conso** donne la consommation actuelle des appareils reliés (en Watts)

Attention : le seuil de détection de consommation est d'environ 5 watts. Un appareil consommant moins de 5 watts peut ne pas apparaître en conso instantanée. Pour les petits luminaires par exemple il est possible que la consommation apparaisse à l'allumage du luminaire car il y a une crête de consommation au moment de l'allumage puis que l'appareil ne détecte plus de consommation ensuite

**Tension** indique la tension électrique du réseau (en France généralement 210 à 240 volts)

au Total indique la consommation électrique cumulée du jour

Un historique est disponible sur les lignes suivantes

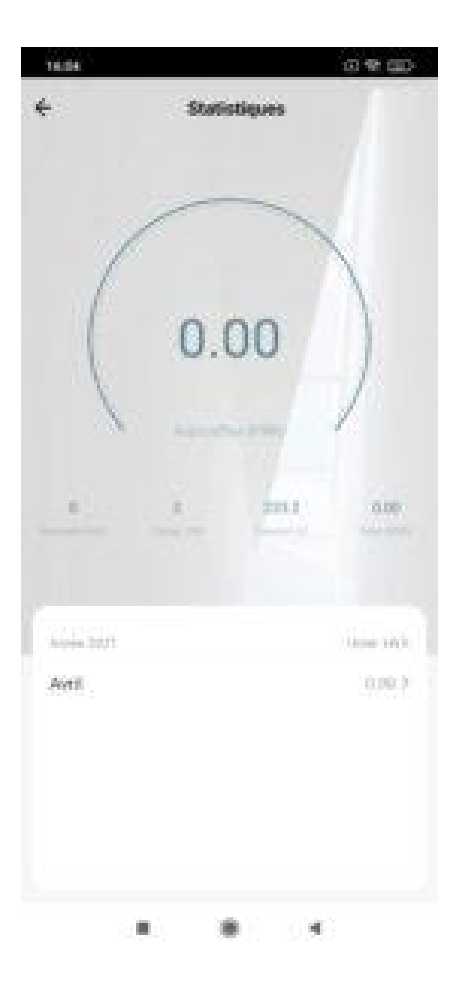

#### **SCENARIOS ET AUTOMATISATIONS**

L'onglet Scénario vous permet de programmer des Scénarios de type "exécuter" ou des "Automatisations"

#### **Exécuter**

Permet de créer une commande qui va, en un clic, exécuter plusieurs actions successives

Par exemple : un scénario "Je pars" permettant d'éteindre toutes les prise connectées de votre domicile d'un coup

#### **Automatisations**

permet de définir des une liste d'actions qui s'exécuteront automatiquement lorsque les conditions définies sont remplies

Par exemple: une automatisation permettant d'allumer le ventilateur lorsque la température extérieure dépasse 25°

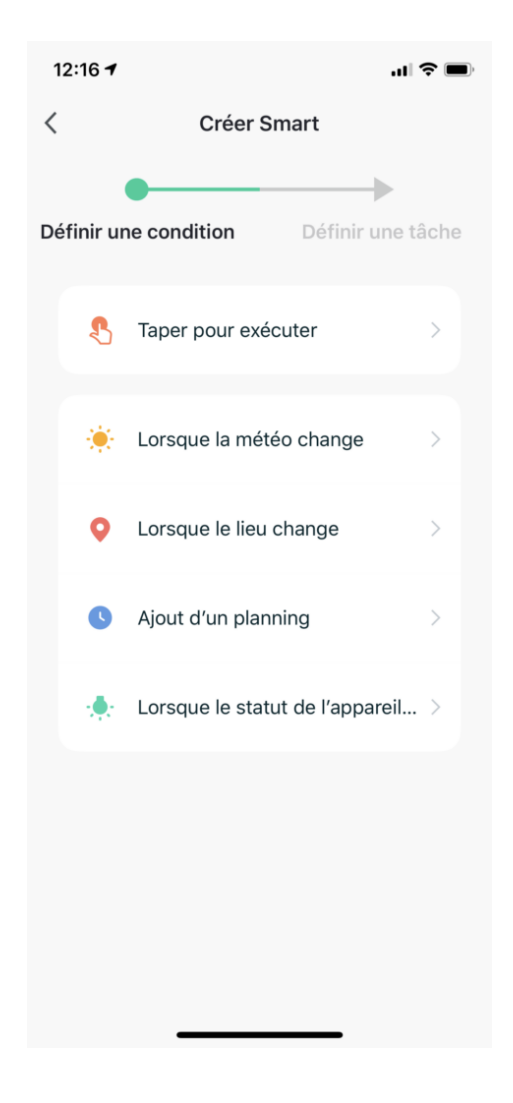

#### **BLUETOOTH**

La Priska Max Easy FR possède la fonctionnalité Bluetooth, c'est à dire que vous pouvez piloter la prise via le Bluetooth sans que votre prise ne soit connectée au Wifi (ex. box Wifi en panne). Il suffit juste d'avoir un téléphone connecté à Internet (4g ou autre réseau Wifi auquel la prise n'est pas connecté) d'attendre entre 1min et 5min (relancer app) puis de piloter la prise à partir du téléphone comme d'habitude

## **PRÉCAUTIONS D'UTILISATION**

Un seul appareil par prise, ne pas relier de multiprise • Ne pas brancher d'appareil dépassant la puissance de la prise • Ne pas démonter, modifier ou tenter de réparer le produit • Ne pas utiliser le produit s'il apparaît endommagé • Ne pas renverser de liquide sur la prise, ni exposer le produit à des environnements trop humides (>75%), ce produit n'est pas prévu pour une utilisation en extérieur • Ne pas exposer à des températures >60°C pour le stockage et à 35°C en utilisation • Ne pas utiliser de liquide ni de solvant pour nettoyer l'appareil • Ne pas laisser à la portée des enfants • Le non respect des précautions précédentes peut occasionner des risques d'électrocution

Ce produit est garanti contre tout vice de fabrication pendant 24 mois. Les modalités d'application sont susceptibles de varier en fonction de votre revendeur. La garantie s'applique à condition que l'appareil soit utilisé conformément à l'usage pour lequel il a été vendu et notamment dans le cadre d'une utilisation domestique et non pas professionnelle.

#### **Recyclage**

Ce produit est un appareil dont le traitement en tant que déchet rentre dans le cadre de la directive 2002/96/CE du 27 janvier 2003, relative aux déchets d'équipements électriques et électroniques (DEEE).

#### **Déclaration C.E. de conformité**

Pour voir la [déclaration](https://konyks.com/ce-pmefr/) de conformité cliquez ici

Fabriqué en Chine